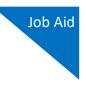

# Linking an Authorization to a CJA-21 Voucher

After your authorization has been approved by the judge, it appears in your Closed Vouchers panel. If desired, you can click the voucher number link to view the voucher.

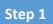

To create a CJA-21 voucher and link it to the authorization, you must first select your appointment. On the Home page, in the Appointments' List section, click the defendant case number link.

| Appointments' List                                                                                                    |                                                                                                    |
|----------------------------------------------------------------------------------------------------|----------------------------------------------------------------------------------------------------|
|                                                                                                    | Search:                                                                                                    |
| Appointments                                                                                                    | Defendant                                                                                                    |
| Case: 1:14-CR-08805-AA<br>Defendant #: 1<br>Case Title: USA v. Branson<br>Attorney: Andrew Anders<br>Representation 1D: 2<br>Appointment 1D: 4 | Defendant: Jebediah Branson<br>Representation Type: Criminal Case<br>Order Type: Apointing Counsel<br>Order Date: 03/03/14<br>Pres. Judge: Albert Albertson<br>Adm./Mag Judge: |
| Case: 1:14-CR-08806-AA<br>Defendant #: 1<br>Case Title: USA v. Watson<br>Attorney: Andrew Anders<br>Representation 1D: 4<br>Appointment 1D: 2  | Defendant: Thomas Watson<br>Representation Type: Criminal Case<br>Order Type: Apointing Counsel<br>Order Date: 03/03/14<br>Pres. Judge: Albert Albertson<br>Adm./Mag Judge:    |

# Step 2

To create the CJA-21 voucher, in the Appointment section, click the CJA-21 Create link.

| Home Operations Repo                                         | rts Links                                            | Help          | Sign out                                                                                 |
|--------------------------------------------------------------|------------------------------------------------------|---------------|------------------------------------------------------------------------------------------|
| Appointment                                                  | Appoint                                              |               |                                                                                          |
| summary about this                                           | 1. CIR./DIST/DIV.COI<br>0101                         | DE            | 2. PERSON REPRESENT<br>Jebediah Branson                                                  |
| appointment, including a list of<br>vouchers related to this | 3. MAG. DKT/DEF.NU                                   |               | 4. DIST. DKT/DEF.NUMB<br>1:14-CR-08805-1-AA                                              |
| appointment and links to create new vouchers                 | 7. IN CASE/MATTER<br>USA v. Branson                  |               | <ul> <li>8. PAYMENT CATEGOR<br/>Felony (including pre-<br/>of alleged felony)</li> </ul> |
| View Representation                                          | 11. OFFENSE(S) CHA<br>15:1825.F INSPEC               |               | ATION PENALTIES                                                                          |
| <u>view Representation</u>                                   | 12. ATTORNEY'S NAL<br>Andrew Anders                  | ME AND MAIL   | ING ADDRESS                                                                              |
| Create New Voucher                                           | 110 Main Street                                      |               |                                                                                          |
| AUTH <u>Create</u>                                           | San Antonio TX 78<br>Phone: 210-833-56               | 523           |                                                                                          |
| Authorization for Expert and other<br>Services               | Cell phone: 210-55<br>Email: <u>lisa_ornelas</u>     |               | uts.gov                                                                                  |
| AUTH-24 Create<br>Authorization for payment of<br>transcript |                                                      |               |                                                                                          |
| BUDGETAUTH Create<br>Authorization for Excess Attorney       | 14. LAW FIFT NAME                                    | AND MAILIN    | G ADDRESS                                                                                |
| Fees and/or Expert and other Services<br>on Budgeted Case    |                                                      |               |                                                                                          |
| CJA-20 Create<br>Appointment of and Authority to Pay         | ouchers on                                           | n File        |                                                                                          |
| Court-Appointed Counsel                                      | To group by a pa                                     | rticular Head | der, drag the column to this                                                             |
| CJA-21 Create                                                | Case                                                 | De            | fendant                                                                                  |
| Authorization and Voucher for Expert<br>and other Services   | 1:14-CR-0880<br>Start: 09/23/2015<br>End: 09/23/2015 | 5 Cla         | bediah Branson (# 1)<br>simed Amount: 6,350.00<br>proved Amount: 6,350.00                |
| CJA-24 Create<br>Authorization and Voucher for               | 1:14-CR-0880                                         |               | proved Amount: 6,350.00<br>bediah Branson (# 1)                                          |

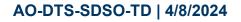

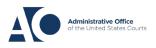

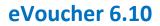

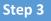

The application automatically displays existing requests for authorizations. Select the appropriate authorization or click the **No Authorization Required** link if the voucher does not require advance authorization.

| _  |     |      |  |
|----|-----|------|--|
| Ba | SIC | Into |  |
|    |     |      |  |

| Dasic IIIIO                                            |                                                             |                            |                          |
|--------------------------------------------------------|-------------------------------------------------------------|----------------------------|--------------------------|
| 1. CIR/DIST/DIV.CODE<br>0101                           | 2. PERSON REPRESENTED<br>Jebediah Branson                   |                            | VOUCHER NUMBER           |
| 3. MAG. DKT/DEF.NUMBER                                 | 4. DIST. DKT/DEF.NUMBER<br>1:14-CR-08805-1-AA               | 5. APPEALS. DKT/DEF.NUMBER | 6. OTHER. DKT/DEF.NUMBER |
| 7. IN CASE/MATTER OF(Case Name)                        | 8. PAYMENT CATEGORY                                         | 9. TYPE PERSON REPRESENTED | 10. REPRESENTATION TYPE  |
| USA v. Branson                                         | Felony (including pre-trial diversion<br>of alleged felony) | Adult Defendant            | Criminal Case            |
| 11. OFFENSE(S) CHARGED<br>15:1825.F INSPECTION VIOLATI | ON PENALTIES                                                |                            | •                        |
| EXCESS FEE LIMIT<br>\$11,500.00                        | PRESIDING JUDGE<br>Albert Albertson                         | MAGISTRATE JUDGE           | DESIGNEE 1               |
|                                                        |                                                             |                            | DESIGNEE 2               |

#### Authorization Selection

Select the Associated Authorization, or click No Authorization Required.

| Please Select the Associated Authoriz                                                                                                  | ation                                                                        |
|----------------------------------------------------------------------------------------------------|------------------------------------------------------------------------------|
| <b>ID Number: 917</b><br>Order Date: 12/14/2021<br>Authorized Amount: \$1,000.00<br>Grand Total Amount: \$2,200.00                     | Service Type: Chemist/Toxicologist<br>Estimated Amount: \$1,000.00<br>Notes: |
| ID Number: 920<br>Order Date: 12/14/2021<br>Authorized Amount: \$10,000.00<br>Grand Total Amount: \$10,000.00                          | Service Type: Psychologist<br>Estimated Amount: \$10,500.00<br>Notes:        |
| ID Number: 955<br>Order Date: 01/25/2022<br>Authorized Amount: \$900.00<br>Grand Total Amount: \$1,300.00                              | Service Type: Chemist/Toxicologist<br>Estimated Amount: \$900.00<br>Notes:   |
| No Authorization Required<br>If your voucher compensation is under<br>the statutory limit and does not require<br>prior authorization. |                                                                              |

If there are no associated authorizations available, a "No Authorization Requests Found" message displays, and you must click the **No Authorization Required** link to proceed.

| 1. CIR/DIST/DIV.CODE<br>)101                                                                                            | 2. PERSON REPRESENTED<br>Catherine Brown                                                              |                                               | VOUCHER NUMBER                           |
|----------------------------------------------------------------------------------------------------|----------------------------------------------------------------------------------------------------|-----------------------------------------------|------------------------------------------|
| 3. MAG. DKT/DEF.NUMBER<br>:14-MJ-07020-2-BB                                                                             | 4. DIST. DKT/DEF.NUMBER                                                                               | 5. APPEALS. DKT/DEF.NUMBER                    | 6. OTHER. DKT/DEF.NUMBER                 |
| 7. IN CASE/MATTER OF(Case Name)<br>JSA v. Roberts et al                                                                 | <ol> <li>PAYMENT CATEGORY<br/>Felony (including pre-trial diversion<br/>of alleged felony)</li> </ol> | 9. TYPE PERSON REPRESENTED<br>Adult Defendant | 10. REPRESENTATION TYPE<br>Criminal Case |
| 11. OFFENSE(S) CHARGED<br>CMP 18:13-3400.F THEFT OF U.                                                                  | S PROPERTY                                                                                            | •                                             | •                                        |
| EXCESS FEE LIMIT<br>\$100,000.00                                                                                        | PRESIDING JUDGE<br>Barney Ball                                                                        | MAGISTRATE JUDGE                              | DESIGNEE 1                               |
|                                                                                                    |                                                                                                    |                                               | DESIGNEE 2                               |
|                                                                                                    |                                                                                                    |                                               |                                          |
| Authorization Select<br>select the Associated Authorization<br>Please Select the Associated<br>No Authorization Request | , or click No Authorization Required.                                                                 |                                               |                                          |

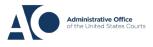

Job Aid

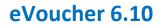

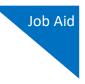

## Step 4

If using an approved authorization, you must select the appropriate authorization from the list before you can enter the new voucher information. When an authorization is selected, the cell turns light blue.

### **Authorization Selection**

Select the Associated Authorization, or click No Authorization Required.

| Please Select the Associated Authorization                                                                                             |                                                                                             |  |
|----------------------------------------------------------------------------------------------------|---------------------------------------------------------------------------------------------|--|
| ID Number: 4<br>Order Date: 03/04/2014<br>Authorized Amount: \$1,000.00<br>Grand Total Amount: \$1,500.00                              | Service Type: Chemist/Toxicologist<br>Estimated Amount: \$1,000.00<br>Notes: Abraham Astley |  |
| ID Number: 186<br>Order Date: 02/01/2017<br>Authorized Amount: \$100.00<br>Grand Total Amount: \$100.00                                | Service Type: Interpreter/Translator<br>Estimated Amount: \$5,000,000.00<br>Notes:          |  |
| ID Number: 955<br>Order Date: 01/25/2022<br>Authorized Amount: \$900.00<br>Grand Total Amount: \$1,300.00                              | Service Type: Chemist/Toxicologist<br>Estimated Amount: \$900.00<br>Notes:                  |  |
| No Authorization Required<br>If your voucher compensation is under<br>the statutory limit and does not require<br>prior authorization. |                                                                                             |  |

## Step 5

In the New Voucher Information section, from the **Expert** drop-down list, select an existing expert.

#### **New Voucher Information**

| Service Type                                                   | Chemist/Toxicologist 🗸 🗸                                                    |
|----------------------------------------------------------------|-----------------------------------------------------------------------------|
| Description                                                    | ×                                                                           |
| Service Provider                                               |                                                                             |
| Search for a service provider.<br>administrator to add a new p | If you do not find who you are looking for, contact an eVoucher<br>rovider. |
| Expert                                                         | <b>▼</b>                                                                    |
| Voucher Assignment *                                           | Attorney Expert                                                             |
| This indicates who will be resp                                | ponsible for filling the voucher claim part                                 |
| Create Voucher                                                 |                                                                             |
|                                                                |                                                                             |
| « First < Previous Ne                                          | ext > Last » Delete Draft                                                   |

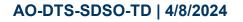

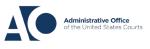

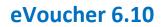

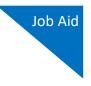

# Step 6

To determine any increase in the authorization amount, compare the original authorized amount to the grand total amount, which includes the increase.

| n button to select from a list of approved<br>Please Select the Associated Autho                        | authorizations, or click the <b>No Authorization Required</b> but          |
|----------------------------------------------------------------------------------------------------|----------------------------------------------------------------------------|
| ID Number: 224<br>Order Date: 03/03/2014<br>Authorized Amount: \$500.00<br>Grand Total Amount: \$800.00 | Service Type: Chemist/Toxicologist<br>Estimated Amount: \$500.00<br>Notes: |
| New Voucher Information                                                                                 |                                                                            |
| Comulas Tumo                                                                                            | *                                                                          |

# Step 7

If the service providers or experts have rights to enter their own expenses, the **Voucher Assignment** radio buttons become available. To assign the voucher, click the appropriate radio button to indicate whether you or the expert will enter the service fees on the voucher.

| New Voucher Informa    | ation                                                                               |
|------------------------|-------------------------------------------------------------------------------------|
| Service Type           | Chemist/Toxicologist 🗸 *                                                            |
| Description            | *                                                                                   |
| Service Provider       |                                                                                     |
|                        | vice providers already in the system<br>d information for another provider          |
| Expert Astley, Abraha  | m 🗸                                                                                 |
| Expert Info<br>Details | Abraham Astley<br>110 Main Street<br>San Antonio TX 78210 US<br>Phone: 210-555-3434 |
|                        | OAttorney Expert<br>onsible for filling the voucher claim part                      |
| Create Voucher         |                                                                                     |

AO-DTS-SDSO-TD | 4/8/2024

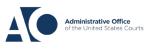

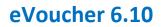

Step 8

Click Create Voucher.

| Details                                                                    | 110 Main Street<br>San Antonio TX 78210 US<br>Phone: 210-555-3434        |
|----------------------------------------------------------------------------|--------------------------------------------------------------------------|
| Voucher Assignment *<br>This indicates who will be respo<br>Create Voucher | • Attorney • Expert<br><i>onsible for filling the voucher claim part</i> |

If you indicated that the voucher is to be completed by the expert, a message appears stating that the voucher has been created and is on the expert's Home page. If you indicated that the voucher is to be completed by the attorney, the voucher opens for you to complete.

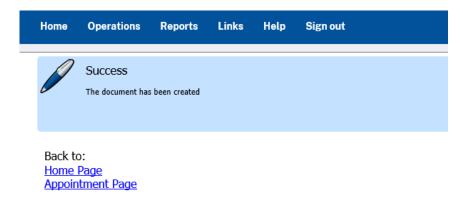

**Note:** All CJA-21 vouchers, whether created and submitted by you or by the expert, are then returned to the My Service Providers' Voucher folder on your Home page. You must virtually sign the completed CJA-21 voucher again to submit it to the court for processing.

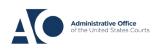